# **2018**

#### Universidad de Valladolid

Servicio Prácticas de Estudiantes

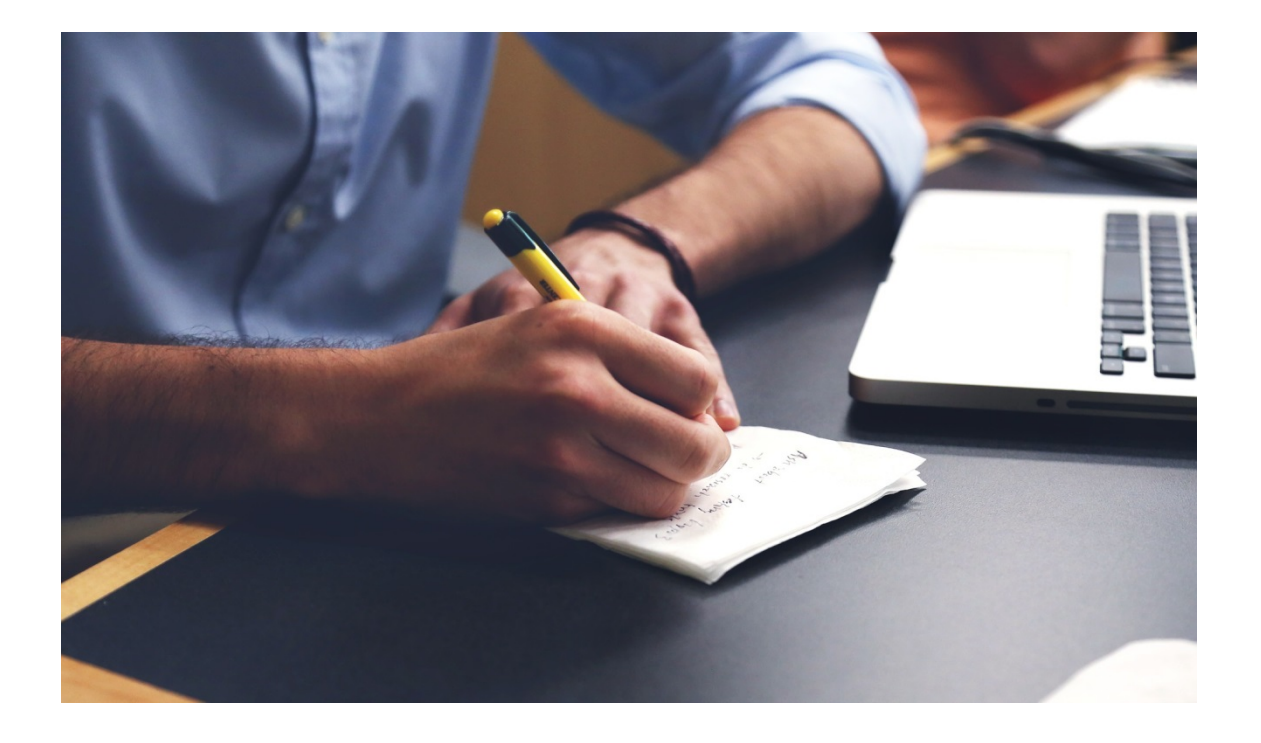

## **MANUAL DEL TUTOR ACADÉMICO.**

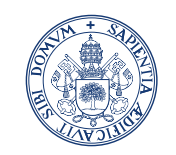

Universidad de Valladolid

Servicio Prácticas de Estudiantes

### TFEPE: Manual de usuario TUTOR ACADÉMICO

Entraremos en la aplicación sigma como venimos haciendo habitualmente con nuestro usuario y contraseña.

Al entrar en la aplicación el Tutor se encontrara con una nueva opción en el menú de la izquierda, llamada Trab. Fin Estudios y Pr. Empresa como podemos ver en la siguiente imagen:

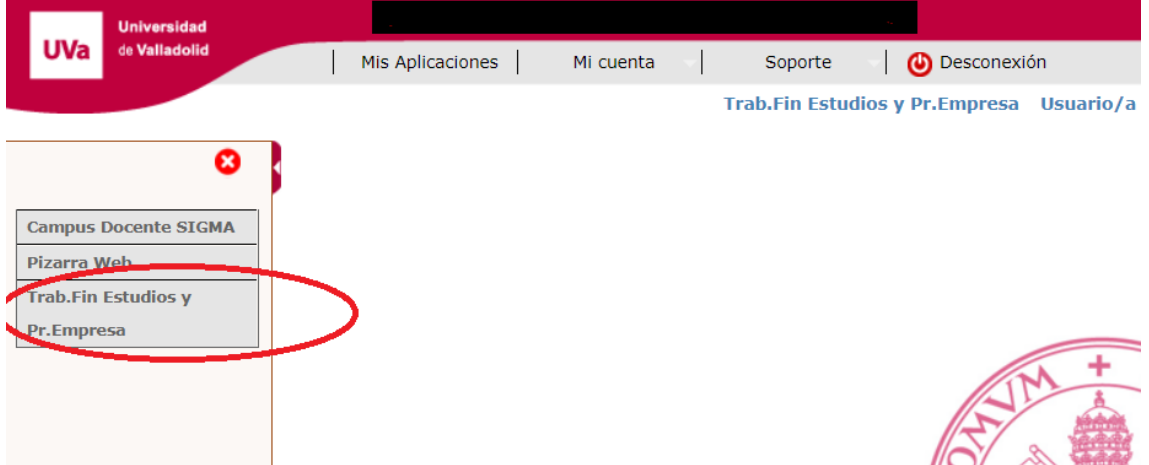

Al seleccionar esta opción accederemos a otra pantalla, desde la que se podrá consultar los alumnos tutorizados.

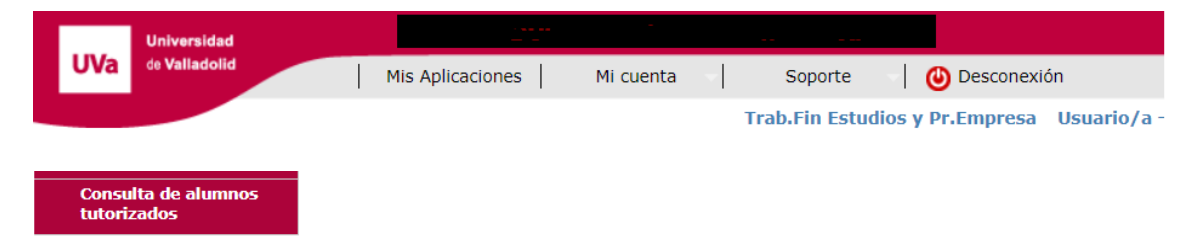

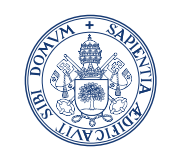

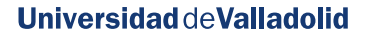

Servicio Prácticas de **Estudiantes** 

> $\Omega$  $\circ$

Seleccionando esta opción de menú nos aparecerá la siguiente pantalla: Profesor/a  $100\,\mathrm{K}$  ,  $10\,\mathrm{K}$ **Alumnos Tutorizados** Año Académico  $[2017/18.0 \bullet]$ **Prácticas Empresa** 2017/18 Curriculares NIA DNI/Pasaporte Apellidos, Asignatura / Oferta asignada Teléfono Correo electrónico 1 del alumno Centro Plan  $\frac{45372 -}{P8ACTDCAS}$ 0 - 40 HA<br>189 M M22 - 60 H6<sup>2</sup> (2xxxxxxx) - <sup>mengy</sup> - "ALEZ0alumnos.uva.es" r<sup>-21</sup> - 50<br>100 M E2  $\bullet$  $\bullet$ ver R viert 206 > addeCencias 465-Gras en necas, 453-11 - 41-42.114<br>CONT++== Conce asy Drumeanske Benca v und politicus X ERA N2 60 1.00/2 35 | N 4 ON ALEZBalummos.uva.es → ABr 1<br>CONT++== Conce asy Drumeanske Benca v und  $\Omega$  $\bullet$  $\Omega$  $\ddot{\bullet}$  $\begin{array}{cccccc} \phi(x) & \phi(x) \phi_1 \\ \vdots & \vdots & \vdots \\ \phi(x) & \phi(x) & \phi(x) \end{array}$ 206 - Facult 1 de Cierri ac<br>Económicas y conditat esa - in Javie, Economía  $-424 = 9$  ATD<br> $-3$  ATGUEZ<sup>98</sup> 720: -25 77 C L 2GO : 40 AUEZ0elumnos.uva.es  $\bullet$  $\langle \hat{\mu} \rangle$ Japi, .... A.com ۰  $\bullet$ 23 - ES 28 N 320. 1 110. a maia cli. 1 W@alumnos.uva.es . http://www.fash.com/ Les

Desde la que podremos acceder a diferentes informaciones como son:

- 206 - F Juitad le Ciencias 465 - Grado en linanzas.<br>- Econ : ucas v E presanales - Banca v Seu ros

 $\bullet$ 

 $11014$ 

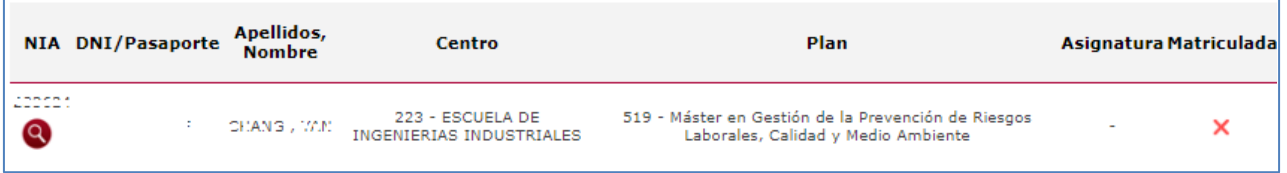

- 1. Información del alumno, datos, expediente..
- 2. Si se encuentra matriculado de la asignatura.
- 3. La asignatura a la que corresponde la práctica en caso de asignatura curricular

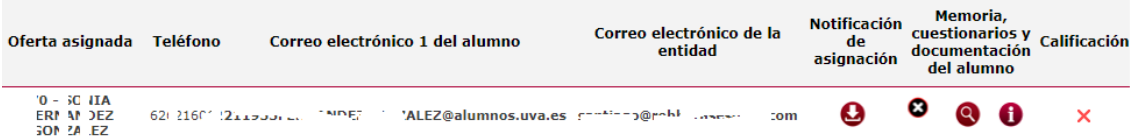

- 4. Información de la Práctica. Haciendo click sobre el Título de la práctica.
- 5. Notificaciones de asignación enviadas al alumno. Desde este punto podremos acceder a un pdf con todos los datos de la práctica tales como Tutor Universidad, Tutor externo, estudiante

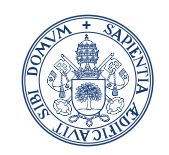

**Universidad deValladolid** 

#### Servicio Prácticas de **Estudiantes**

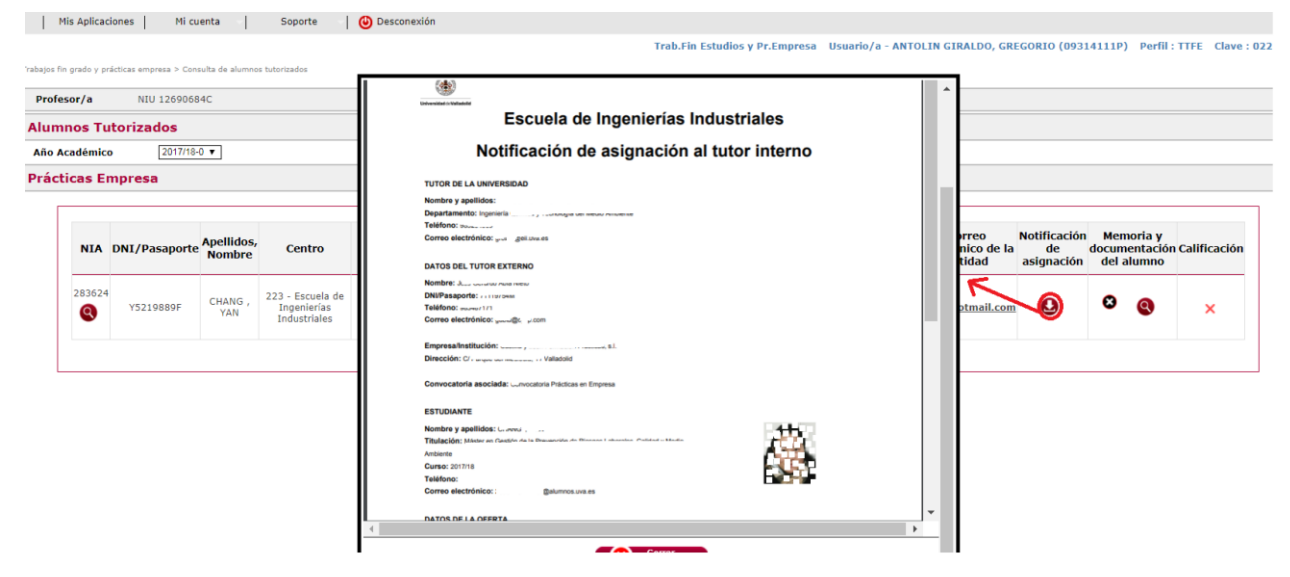

6. Memoria, cuestionarios y documentación del alumno (estas opciones no estarán disponibles hasta que no se haya finalizado la práctica).

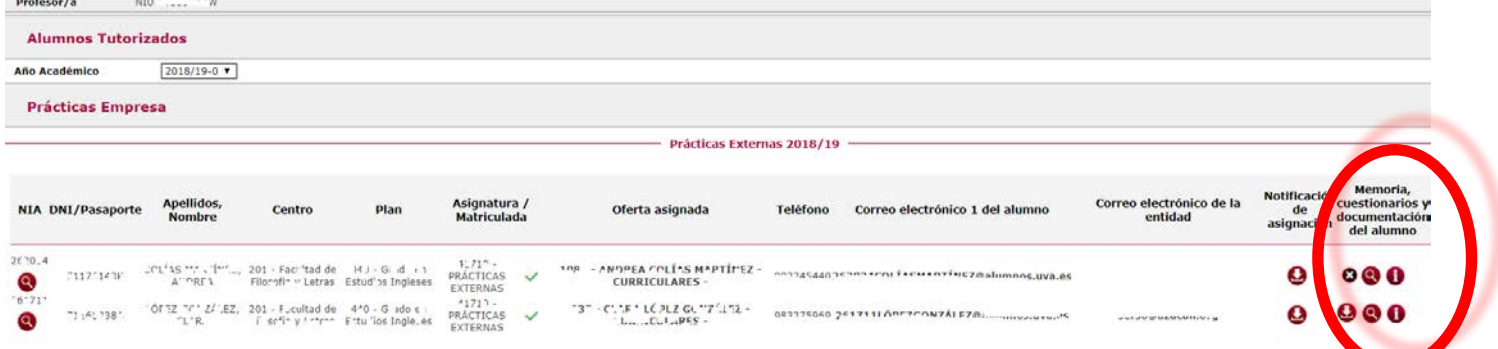

Podremos descargar la memoria, (es un documento que edita TFEPE con los datos de la práctica, el proyecto formativo y dos campos libres que puede cumplimentar el estudiante). En caso de que el alumno no haya cumplimentado los campos el icono que aparece será  $\bullet$  indicando que la memoria no está disponible.

Documentación aportada aquí podremos descargarnos la Memoria que elabora el estudiante y deberá subir a TFEPE como un fichero adjunto.

Acceder a realizar el cuestionario de evaluación del estudiante, para lo que es imprescindible que lo haya rellenado el tutor de la empresa externa. En caso contrario se mostrara un mensaje indicando que no está disponible.

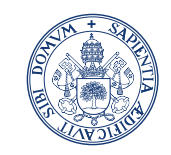

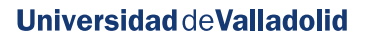

#### Servicio Prácticas de **Estudiantes**

Será posible ver el cuestionario del tutor externo, en la siguiente pantalla, pulsando sobre el icono  $\bullet$ 

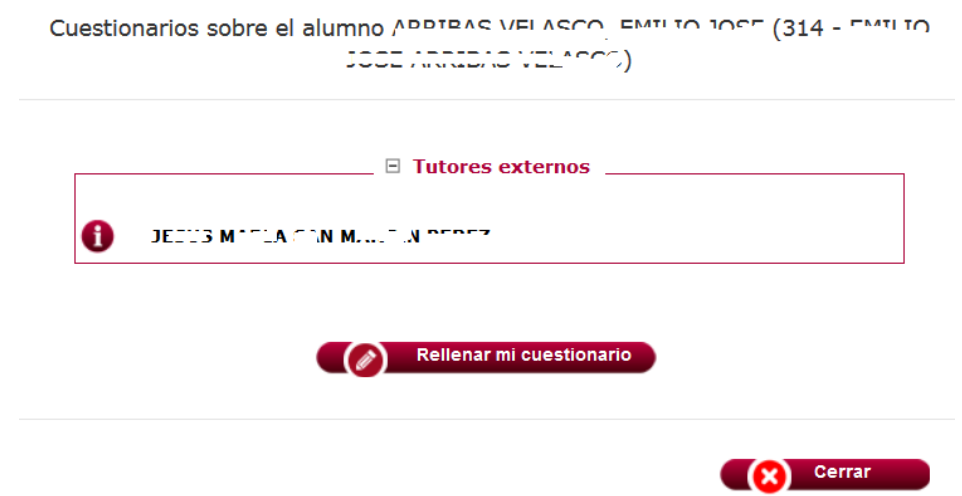

Desde el botón Rellenar mi cuestionario accedemos al cuestionario propiamente dicho:

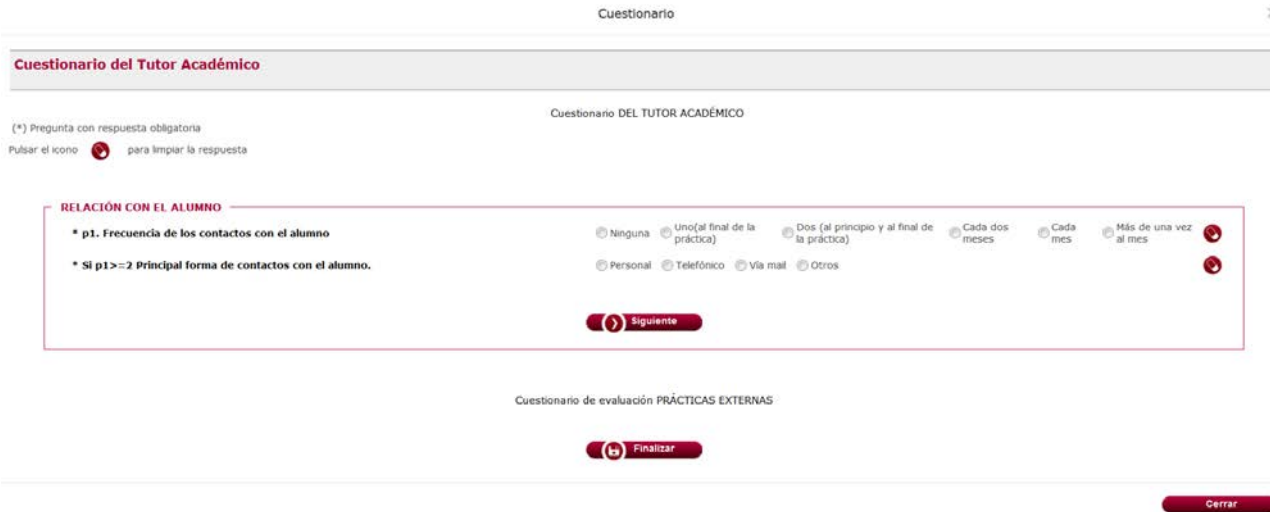

Podremos ir navegando por los diferentes apartados del cuestionario (dimensiones) pulsando en el *botón siguiente*.

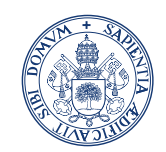

**Universidad deValladolid** 

Servicio Prácticas de **Estudiantes** 

Al pulsar en finalizar nos pedirá confirmación

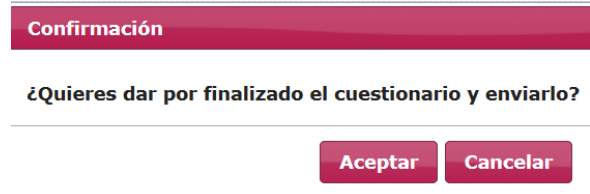

Si finalizamos el cuestionario sin haber completado todas las pregunta obligatorias (las marcadas con \*) nos saldrá un mensaje informativo desde el que podemos acceder al apartado (dimensión) que no hemos completado.

#### Las siguientes preguntas no han sido contestadas **Dimensión Preguntas** n1. Frecuencia de los contactos con el alumno RELACIÓN CON EL ALUMNO Si p1>=2 Principal forma de contactos con el alumno. p2. Frecuencia de los contactos con el tutor empresa RELACIÓN CON EL TUTOR DE LA Principal forma de los contactos con el tutor de la empresa. Valore en una escala de 0 a 10 según su grado de concordancia, siendo 0 muy bajo y 10 muy alto. Valoración de la coordinación con EMPRESA el tutor empresa Se ha ajustado el trabajo realizado a lo establecido en la práctica. Actitud del alumno. VALORACIÓN DE LA PRÁCTICA Valoración académica de la memoria del alumno Valoración global sobre la práctica Consecución de los objetivos del programa Valoración de la información prestada por la UVa a través de la web o de sus servicios administrativos La gestión administrativa de las prácticas **PROGRAMA PRÁCTICAS EXTERNAS** Adecuación de la duración de las prácticas para cumplir los objetivos planteados Valoración global del programa ¿Recomendaría la realización de prácticas en esta entidad/institución?

Pulsando sobre el icono

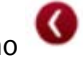

Una vez finalizado todo el proceso anterior y para calificar las prácticas CURRICULARES, debemos ir a CAMPUS DOCENTE SIGMA. En el que debes poner la nota. En ese momento la secretaría administrativa recibirá un correo electrónico para editar el acta correspondiente y ya podrás bajar a firmarla.

En el caso de las prácticas EXTRACURRICULARES, la calificación se pondrá en TFEPE y dicha información irá al SUPLEMENTO EUROPEO AL TÍTULO.